# Ścieżki

Ścieżki umożliwiają tworzenie w programie GIMP kształtów nieregularnych i kształtów skalowanych. Są przydatnym narzędziem przy opracowywaniu grafik, które muszą być przedstawiane w różnych rozmiarach (kształty malowane na zwykłych warstwy obrazowych tracą na jakości podczas zmieniania ich rozmiarów).

Ścieżki można tworzyć:

- za pomocą narzędzia **Ścieżki**,
- przez konwersję zaznaczeń (dowolnym narzędziem należy utworzyć zaznaczenie, a następnie wybrać polecenie: Zaznaczenie → Przekształć na ścieżkę, utworzona ścieżka będzie miała kształt zaznaczenia).

Ścieżki składają się z co najmniej dwóch punktów (węzłów) połączonych ze sobą linią prostą lub krzywą. Każdy punkt ścieżki ma dwa uchwyty, jeden uchwyt kształtuje linię wchodzącą do węzła, a drugi linię wychodzącą z węzła, dzięki czemu można zmieniać krzywiznę linii łączących węzły. Ścieżki mogą być zamknięte lub otwarte (*Rys.1*).

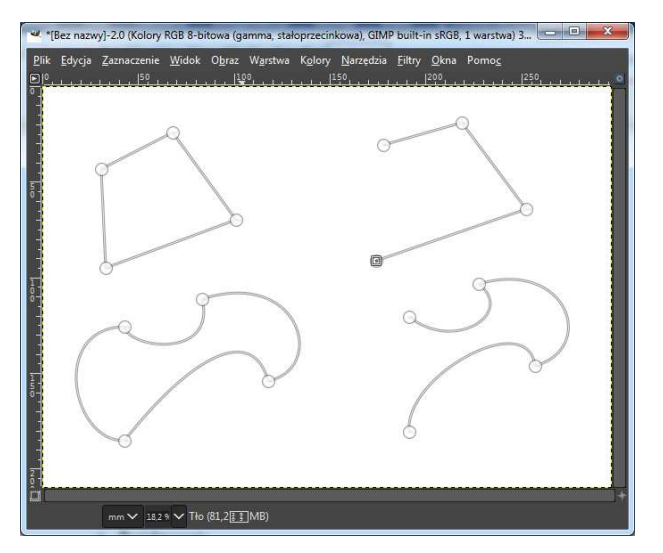

*Rysunek 1. Ścieżki zamknięte (po lewej) i otwarte (po prawej)*

W oknie **Opcje narzędzia** dla narzędzia **Ścieżki** znajdują się trzy tryby modyfikacji ścieżek:

- **Projektowanie**,
- **Modyfikacja**,
- **Przesunięcie**.

**Tryb Projektowanie** umożliwia wstawianie nowych węzłów i zmianę ich położenia oraz zmianę linii prostych łączących węzły na krzywe poprzez kliknięcie na linii między węzłami i przesunięcie kursora myszki w inne położenie. Ścieżkę zamykamy klikając w pierwszy utworzony węzeł przy wciśniętym klawiszu **Ctrl**.

## **Tryb Modyfikacja** pozwala na:

- wstawianie węzłów pomiędzy istniejące węzły poprzez klikniecie na linii łączącej dwa węzły,
- usuwanie węzłów poprzez kliknięcie węzła przeznaczonego do usunięcia przy wciśniętym klawiszu **Shift**,
- modyfikację krzywizny linii wchodzącej do węzła i wychodzącej z węzła poprzez zmianę położenia dwóch uchwytów wyciągniętych z węzła (*Rys.2*),
- zamknięcie otwartej ścieżki poprzez kliknięcie kolejno w ostatni i pierwszy węzeł ścieżki.

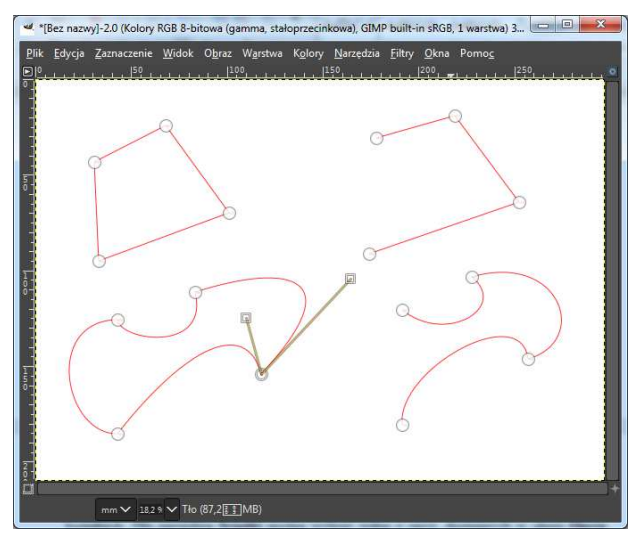

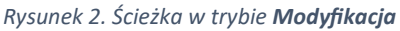

**Tryb Przesunięcie** – umożliwia zmianę położenia całej ścieżki.

Ścieżki są widoczne w oknie obrazu, ale nie są graficznym elementem obrazu, są to elementy pomocnicze, dzięki którym można tworzyć np. zaznaczenia o nieregularnych kształtach. Dla narzędzia **Ścieżki** można wybrać jedną z opcji, dostępnych w oknie **Opcje narzędzia**, które pozwalają na zmianę ścieżki w graficzny element obrazu lub element służący do modyfikacji obrazu:

- **Zaznaczenie ze ścieżki**,
- **Wypełnij ścieżkę**,
- **Rysuj wzdłuż ścieżki**.

**Zaznaczenie ze ścieżki –** opcja ta pozwala na utworzenie na aktywnej warstwie obrazu zaznaczenia, którego kształt odpowiada kształtowi ścieżki (w przypadku ścieżki otwartej następuje automatyczne połączenie pierwszego węzła ścieżki z ostatnim) (*Rys.3*).

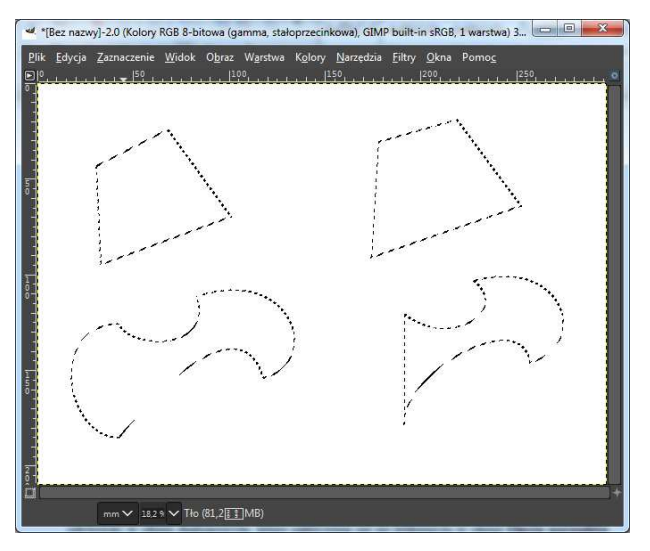

*Rysunek 3. Zaznaczenia utworzone ze ścieżek*

**Wypełnij ścieżkę –** opcja pozwala na utworzenie na aktywnej warstwie obrazu kształtu wypełnionego kolorem (*Rys.4*) lub deseniem (*Rys.5*), odpowiadającego kształtowi ścieżki.

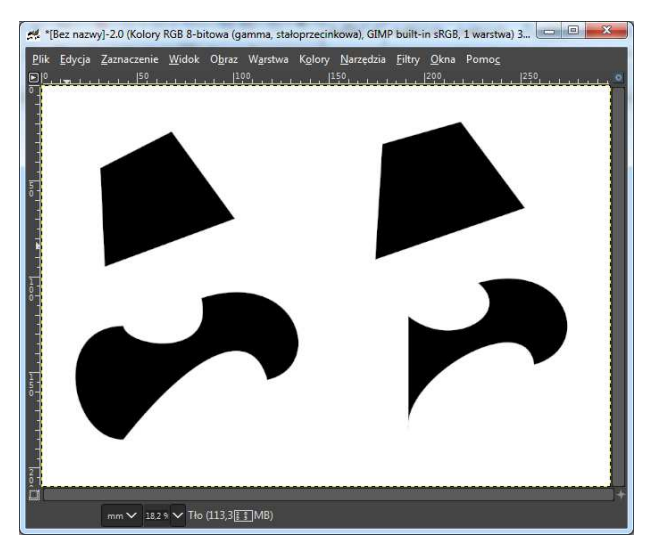

*Rysunek 4. Kształty wypełnione wybranym kolorem (np. pierwszego planu) utworzone na podstawie ścieżek* 

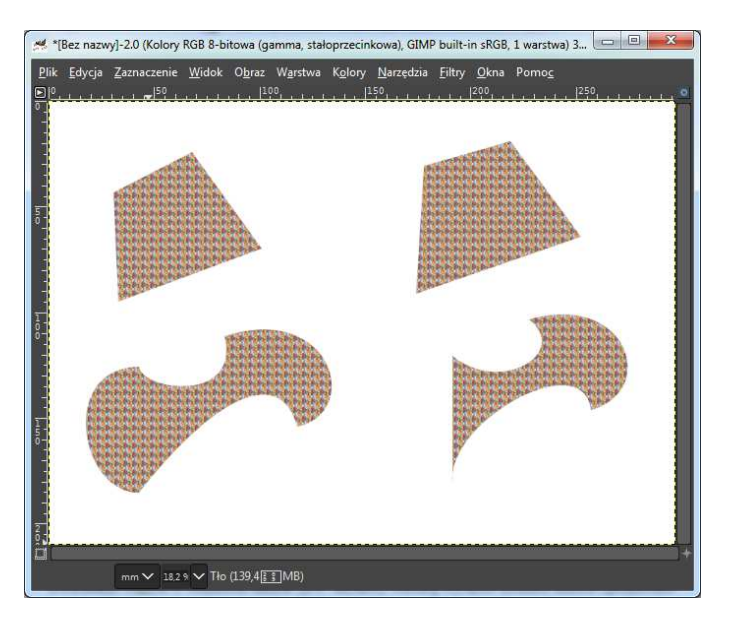

*Rysunek 5. Kształty wypełnione wybranym deseniem utworzone na podstawie ścieżek*

**Rysuj wzdłuż ścieżki –** opcja pozwala na utworzenie na aktywnej warstwie obrazu konturu ścieżki (*Rys.6*). Styl linii konturu można edytować w oknie dialogowym, które uaktywnia się po kliknięciu w oknie **Opcje narzędzia** opcji **Rysuj wzdłuż ścieżki** (*Rys.7*).

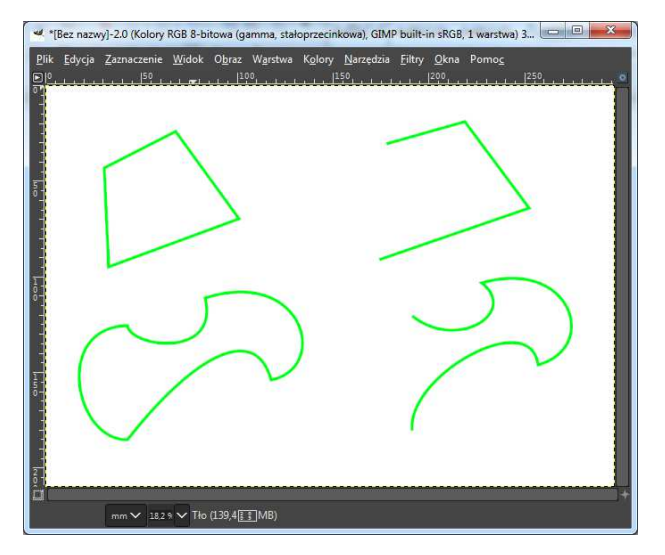

*Rysunek 6. Kontury ścieżek w wybranym stylu linii utworzone za pomocą opcji Rysuj wzdłuż ścieżki*

#### UWAGA:

Ścieżki umieszczane są na warstwach. Warstwa może zawierać jedną lub kilka niepołączonych ze sobą ścieżek. Warstwy widoczne są w oknie dialogowym **Ścieżki**. Warstwom można nadawać nazwy i zmieniać ich kolejność.

Aby edytować utworzone ścieżki należy:

- z przybornika wybrać narzędzie **Ścieżki**,
- kliknąć wybraną warstwę ze ścieżką
- kliknąć ikonę widoczności warstwy
- kliknąć ścieżkę w oknie obrazu.

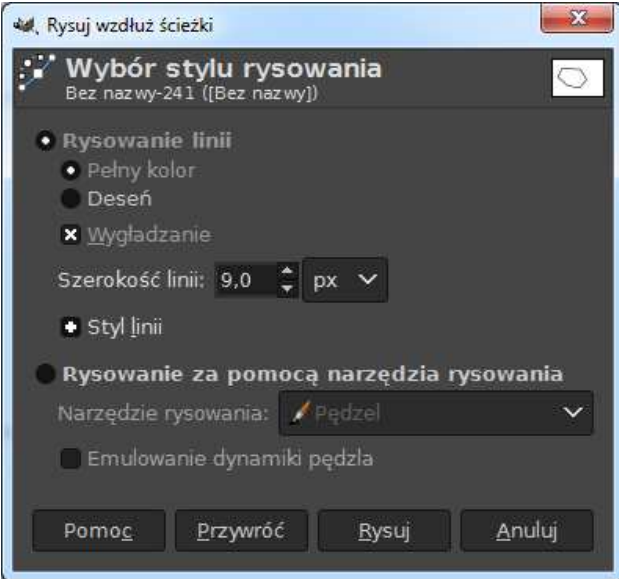

*Rysunek 7. Okno dialogowe Rysuj wzdłuż ścieżki*

Ścieżki mogą być przekształcane za pomocą narzędzi przekształcania, można je np. obracać, skalować, nachylać. W tym celu po utworzeniu ścieżki należy włączyć jej widoczność w oknie dokowanym **Ścieżki** i wybrać narzędzie przekształcania z przybornika np. **Obrót**.

W opcjach wybranego narzędzia (w oknie **Opcje narzędzia**), obok nagłówka **Przekształcenie** należy zaznaczyć ikonkę ścieżki (*Rys.8*). Następnie należy kliknąć w oknie obrazu i rozpocząć modyfikację ścieżki np. obrócić ją o dany kąt, jak to pokazano na *Rys.9*.

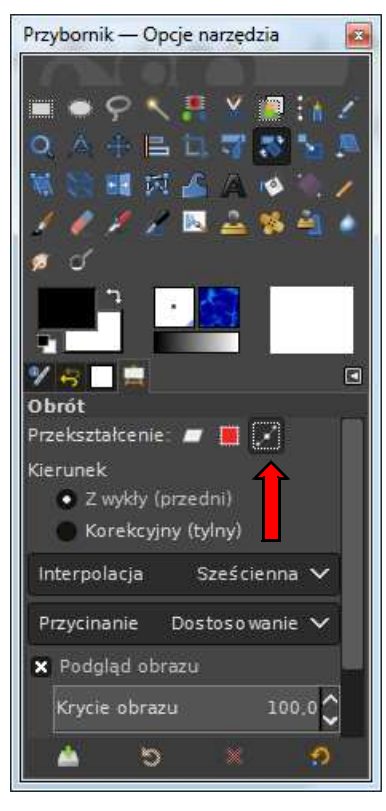

*Rysunek 8. Wskazanie w opcjach narzędzia przekształcania, co ma być przekształcane, warstwa, zaznaczenie czy ścieżka*

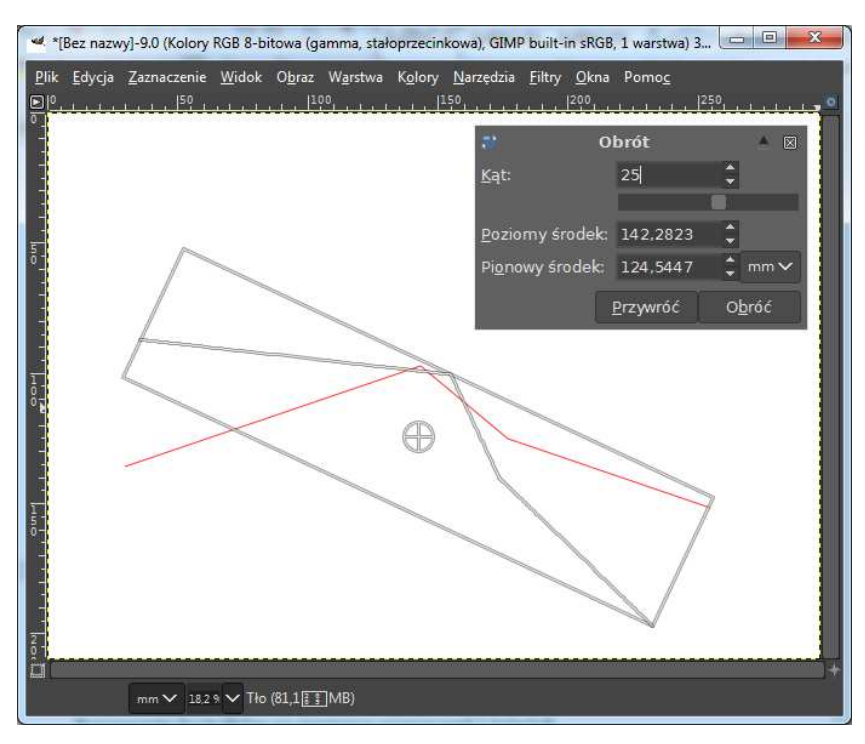

*Rysunek 9. Obrót ścieżki o kąt 25 stopni*

# Rysowanie kształtów za pomocą zaznaczeń i ścieżek

Do tworzenia kształtów w programie GIMP:

**odcinka prostego,**

- **kształtów regularnych np. kwadrat, koło, trójkąt,**
- **kształtów nieregularnych,**
- **kształtów predefiniowanych np. gwiazda, wielokąt, łuk,**

wykorzystywane są narzędzia służące do rysowania (**Pędzel**, **Ołówek**), narzędzia zaznaczania, narzędzie **Ścieżki**, siatka i prowadnice, filtr **Gfigury**.

Najprostszą metodą rysowania kształtów jest obrysowywanie zaznaczeń. Obrysowane kształty można wypełnić kolorem, gradientem lub deseniem, przeciągając próbkę koloru pierwszego planu lub tła z przybornika lub za pomocą narzędzia **Wypełnienie Kubełkiem**.

## **Jak narysować odcinek prosty:**

- z przybornika wybieramy narzędzie do rysowania (**Pędzel**, **Ołówek**),
- klikamy w płótno w wybranym punkcie punkt początkowy odcinka,
- wciskamy klawisz **Shift** (dodatkowo przytrzymanie klawisza **Ctrl** pozwala na rysowanie linii pod kątem będącym wielokrotnością 15°).
- ustawiamy kursor w wybranym punkcie punkt końcowy odcinka, klikamy w płótno.

**Kształty regularne** można uzyskać metodą obrysowywania zaznaczeń lub przy pomocy narzędzia **Ścieżki** z wykorzystaniem siatki/prowadnic.

### **Jak narysować kwadrat**:

- z przybornika wybieramy narzędzie **Zaznaczenie prostokątne**,
- wciskamy klawisz **Shift** (jeżeli chcemy narysować prostokąt pomijamy polecenie),
- tworzymy zaznaczenie,
- wybieramy końcówkę pędzla: w oknie dialogowym **Pędzle** klikamy na wybraną końcówkę np. **Pixel (3 x 3)**,
- ustawiamy rozmiar pędzla: w przyborniku klikamy na ikonkę **Pędzla**, w oknie **Opcje narzędzia** ustawiamy rozmiar np. **3.00 px** (nie stosujemy pędzla o średnicy 1.00 px!),
- **■** wybieramy z menu: Edycja → Rysuj wzdłuż zaznaczenia,
- w oknie **Rysuj wzdłuż zaznaczenia** wybieramy opcję **Rysowanie za pomocą narzędzia rysowania**,
- wybieramy z listy rozwijanej **Narzędzia Rysowania** np. **Pędzel**,
- klikamy przycisk **Rysuj**,
- za pomocą narzędzia zaznaczania **Różdżka**, poprzez klikniecie wewnątrz kwadratu, zaznaczamy jego obszar,
- wypełniamy wnętrze kwadratu dowolnym kolorem, deseniem lub gradientem za pomocą narzędzia **Wypełnienie Kubełkiem**.

#### UWAGA:

Jak uzyskać kontur o szerokości 1.00 px nie stosując pędzla o średnicy 1.00 px? Rysujemy zaznaczenie, zmieniamy granicę zaznaczenia o 1.00 px poleceniem Zaznaczenie → Obramuj, odwracamy zaznaczenie poleceniem Zaznaczenie → Odwróć i wciskamy klawisz **Delete** usuwając zbędne kolorowe piksele tworzonego kształtu.

Efekt zastosowanych poleceń przedstawiono na *Rys.10*.

| $\overline{\mathbf{x}}$<br>*[Bez nazwy]-3.0 (Kolory RGB 8-bitowa (gamma, stałoprzecinkowa), GIMP built-in sRGB, 1 warstwa) 3<br>Plik Edycja Zaznaczenie Widok Obraz Warstwa Kolory Narzędzia Eiltry Okna Pomoc<br>공<br>$\frac{2}{1}$ |
|----------------------------------------------------------------------------------------------------|
| mm $\times$ 18.2 9 $\times$ Tło (101,4 <sup>2</sup> 1 MB)                                                                                                    |

*Rysunek 10. Figura geometryczna stworzona w programie GIMP*

#### **Jak narysować koło:**

- z przybornika wybieramy narzędzie **Zaznaczenie eliptyczne**,
- $\bullet$  kolejne kroki j. w.

### **Jak narysować trójkąt:**

- **Example 1** konfigurujemy siatkę obrazu, wybieramy z menu: Obraz  $\rightarrow$  Skonfiguruj siatkę, ustawiamy parametry siatki np. dla obrazu 600x600 px ustawiamy siatkę z odstępami 100 px,
- z przybornika wybieramy narzędzie **Ścieżki**,
- klikamy w płótno w trzech wybranych punktach przecięcia linii siatki wskazane punkty to wierzchołki trójkąta (jeżeli siatka nie jest widoczna, z menu Widok wybieramy polecenie Siatka),
- wciskamy klawisz **Ctrl** i klikamy ponownie w pierwszy wybrany wierzchołek,
- w oknie dialogowym **Opcje narzędzia** wybieramy opcję **Rysuj wzdłuż ścieżki**.

**Kształty nieregularne** można uzyskać za pomocą dodawania i odejmowania zaznaczeń lub przy pomocy narzędzia **Ścieżki**.

#### **Jak narysować kontur budynków na podstawie zdjęcia:**

z przybornika wybieramy narzędzie **Ścieżki**,

- klikamy w płótno i wskazujemy wszystkie charakterystyczne punkty znajdujące się między tłem a budynkami, zaznaczając w ten sposób kontur budynków (*Rys.11*),
- wciskamy klawisz **Ctrl** i klikamy ponownie w pierwszy wybrany punkt, zamykając w ten sposób ścieżkę,
- w oknie dialogowym **Opcje narzędzia** wybieramy opcję **Zaznaczenie ze ścieżki**,
- wypełniamy zaznaczenie kolorem pierwszego planu (*Rys.12*),
- $\blacksquare$  odwracamy zaznaczenie wybierając z menu: Zaznaczenie → Odwróć,
- usuwamy tło wciskając klawisz **Delete** (narysowany kształt będzie odpowiadał konturowi budynków (*Rys.13*)),
- usuwamy zaznaczenie wybierając z menu: Zaznaczenie → Brak.

#### **UWAGI:**

Kształty należy tworzyć na nowych przezroczystych warstwach z wyłączoną blokadą kanału alfa. Do obrócenia kształtu służy narzędzie **Obrót** w trybie przekształcania zaznaczeń lub ścieżek (można również obrócić całą warstwę, w której tworzony jest kształt).

Zaznaczenia są domyślnie przyciągane do prowadnic, funkcję można wyłączyć poleceniem: Widok → Przyciąganie do prowadnic.

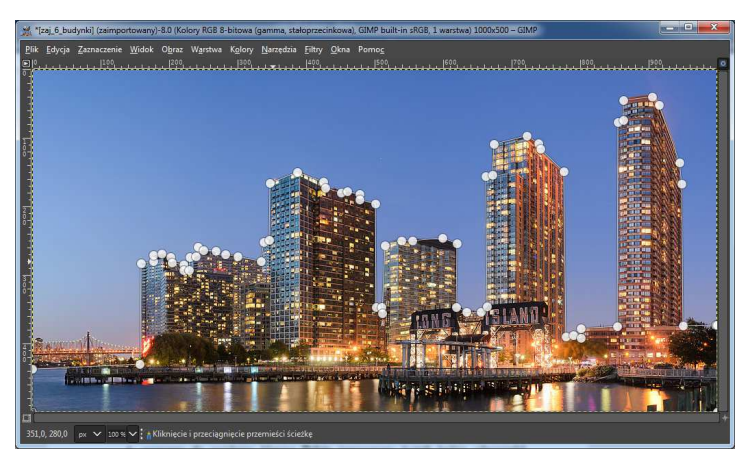

*Rysunek 11. Tworzenie konturu budynków za pomocą narzędzia Ścieżki*

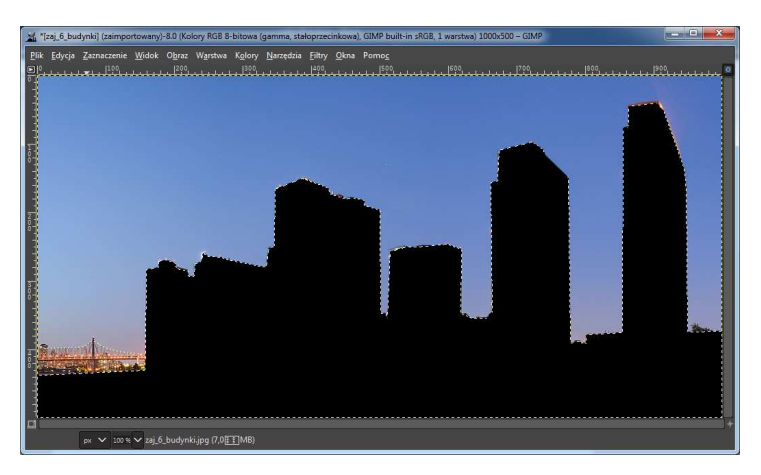

*Rysunek 12. Wypełnianie zaznaczenia kolorem pierwszego planu*

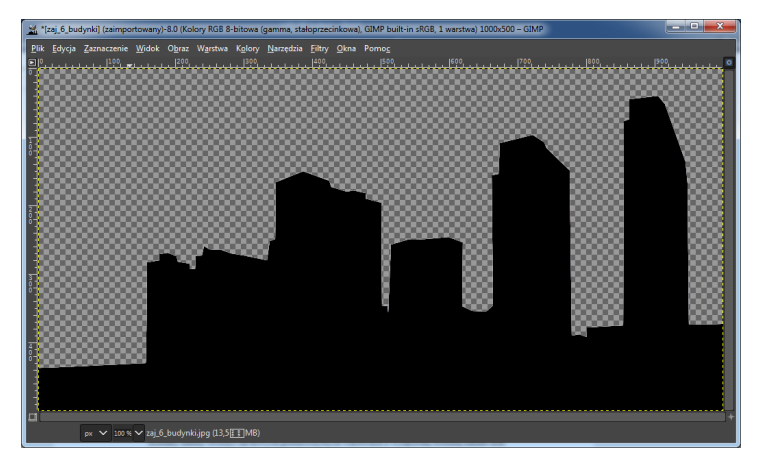

*Rysunek 13. Usuniecie tła*

## Praca z tekstem

Do tworzenia tekstu w programie GIMP służy narzędzie **Tekst**. Funkcje do edycji stworzonego tekstu znajdują się w trzech oknach programu:

- **Edytor stylu**
- **okno Opcje narzędzia** dla narzędzia **Tekst**
- **Edytor tekstowy programu GIMP**

Klikając w płótno, po wybraniu z przybornika narzędzia **Tekst**, otwiera się **Ramka tekstowa** tzw. **Ramka edycyjna** oraz ramka do edycji stylu tekstu tzw. **Edytor stylu** (umieszczony bezpośrednio nad ramką tekstową) (*Rys.14*).

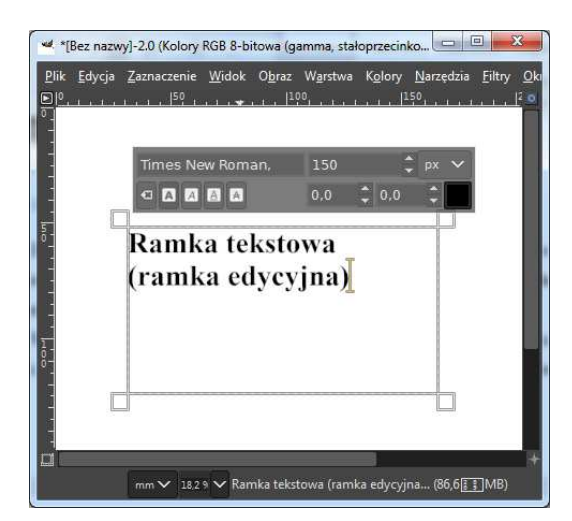

*Rysunek 14. Ramka edycyjna i edytor stylu*

W **Ramce edycyjnej** wpisujemy tekst. **Edytor stylu** zawiera opcje (*Rys.15*), które służą do modyfikacji zaznaczonego fragmentu tekstu (np. jeżeli chcemy jedno z wpisanych słów pogrubić, zmienić jego kolor lub rozmiar (*Rys.16*)). Jedną z istotnych opcji **Edytora stylu** jest **zmiana podstawy zaznaczonego tekstu**. Opcja ta pozwala na powiększenie wolnej przestrzeni nad lub pod zaznaczonym fragmentem tekstu. Dzięki temu można wyrównywać różnej wielkości tekst do jednej wspólnej linii.

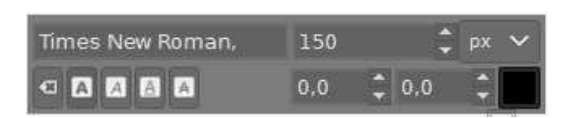

*Rysunek 15. Opcje edytora stylu - górny rząd: zmiana kroju czcionki, rozmiaru czcionki oraz jednostki, w której wyrażany jest rozmiar czcionki, dolny rząd opcji: zmiana stylu czcionki, podstawy zaznaczonego tekstu, odstępów między znakami i koloru tekstu*

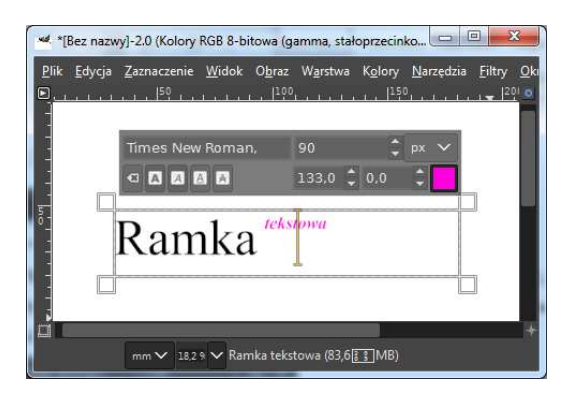

*Rysunek 16. Przykład fragmentu tekstu zmodyfikowanego za pomocą edytora stylu*

W oknie **Opcje narzędzia** dla narzędzia **Tekst** można wybrać: rodzaj czcionki, rozmiar czcionki, kolor czcionki, ustawić wygładzanie tekstu, hinting (poprawia czytelność tekstu zapisanego małą czcionką), justowanie tekstu, wcięcie pierwszego wiersza, odstęp między wierszami, odstęp między literami, język. W oknie tym znajdują się także opcja **Pole**. Daje ona możliwość określenia czy wpisywany tekst ma być umieszczany w prostokątnej ramce o stałych wymiarach, w której tekst zawijany jest do nowych linii automatycznie (Pole  $\rightarrow$  Stałe), czy też tekst ma być umieszczany w ramce, której wymiary dostosowują się do wielkości wpisywanego tekstu, a przesunięcie tekstu do następnego wiersza jest możliwe po naciśnięciu klawisza **Enter** (Pole → Dynamiczne) (*Rys.17*).

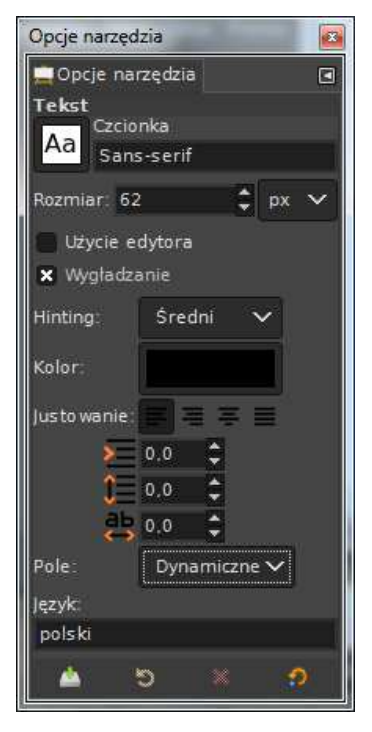

*Rysunek 17. Opcje narzędzia Tekst*

#### UWAGA:

Okno **Opcje narzędzia** i **Edytor stylu** udostępniają kilka tych samych funkcji np. zmiana koloru czcionki, rozmiaru czcionki, ale działają na innej zasadzie. Ustawienia w **Edytorze stylu** odnoszą się do zaznaczonego fragmentu tekstu, natomiast ustawienia w oknie **Opcje narzędzia** wpływają na wygląd całego tekstu (za wyjątkiem fragmentu, który został wcześniej zmodyfikowany w **Edytorze stylu**).

Wszystkie funkcje dotyczące edycji tekstu w programie GIMP są dostępne w oknie **Edytor tekstowy programu GIMP**. Okno można otworzyć wybierając opcje **Użycie edytora** w oknie **Opcje narzędzia** dla narzędzia **Tekst** (*Rys.18*). Okno to zawiera przycisk do wczytywania plików tekstowych (w **Ramce edycyjnej** też jest to możliwe, ale trzeba skorzystać z menu kontekstowego).

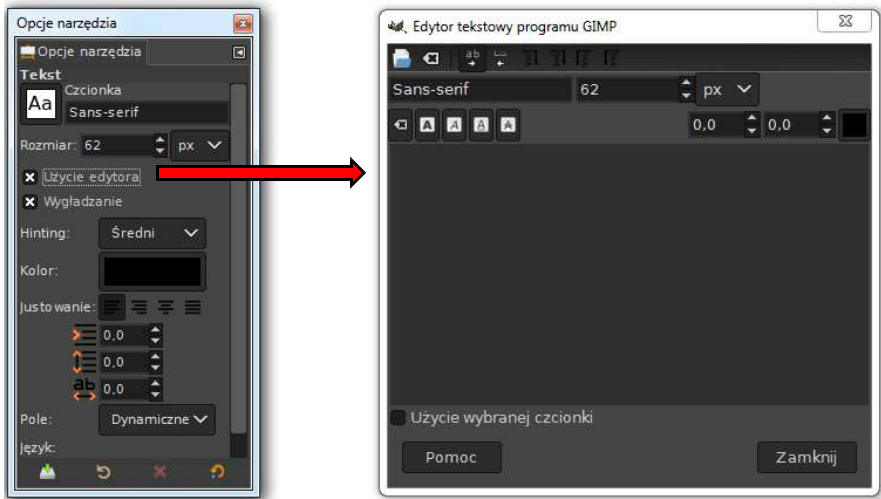

*Rysunek 18. Uruchomienie Edytora tekstu programu GIMP*

#### UWAGA:

Przed wczytaniem pliku tekstowego, w oknie **Opcje narzędzia** zaleca się wybrać opcje Pole → Stałe.

### UWAGA:

Tekst można układać wzdłuż wcześniej utworzonej ścieżki. W **Ramce edycyjnej** należy kliknąć prawym przyciskiem myszy i rozwinąć menu kontekstowe oraz wybrać polecenie Tekst wzdłuż ścieżki. Tekst zostanie przekonwertowany na ścieżki i ustawiony wzdłuż ścieżki aktywnej w oknie **Ścieżki** (*Rys. 19*). Litery można przesuwać wzdłuż ścieżki wstawiając spacje. Polecenie Ścieżka z tekstu również zamienia litery tekstu na ścieżki, ale pozostawia tekst w tym samym miejscu. Tekst w postaci konturów liter można zamienić na zaznaczenie

i wypełnić kolorem.

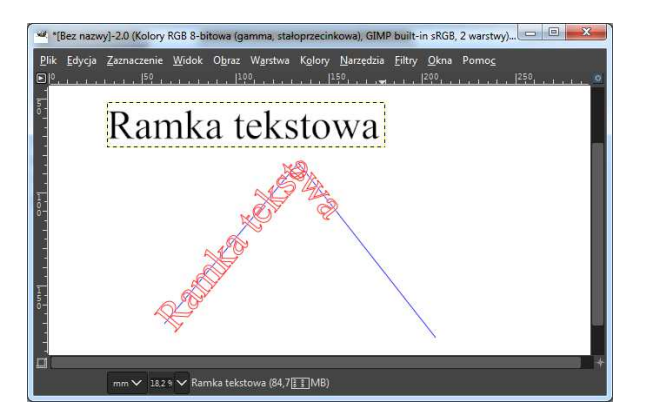

*Rysunek 19. Zastosowanie opcji Tekst wzdłuż ścieżki*